# **Intel® Unite™ 솔루션**

**비즈니스용 Skype\* 플러그인 설명서**

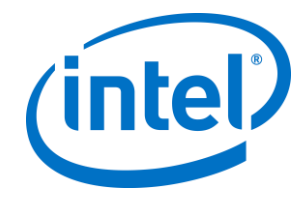

#### **법적 면책 조항 및 저작권**

이 문서에 제공된 모든 정보는 예고 없이 변경될 수 있습니다. 최신 인텔 제품 사양 및 로드맵을 확인하려면 인텔 담당자에게 문의하십시오.

인텔 기술의 기능 및 이점은 시스템 구성에 따라 달라지며 지원되는 하드웨어, 소프트웨어 또는 서비스 활성화가 필요할 수 있습니다. 성능은 시스템 구성에 따라 달라집니다. 어떠한 컴퓨터 시스템도 절대적으로 안전하지는 않습니다. 시스템 제조업체 또는 소매점을 통해 확인하거나 intel.com 에서 자세한 내용을 알아보십시오.

여기에 설명된 인텔 제품에 대한 침해 또는 기타 법적 분석과 관련하여 이 문서를 사용하거나 사용을 조장해서는 안 됩니다. 귀하는 여기에 공개된 주제를 포함한 특허권 청구에 대해 비독점적이고 로열티 없이 사용할 수 있는 라이선스를 인텔에 부여하는 것에 동의합니다.

이 문서로 부여되는 지적 재산권에 대한 명시적 또는 묵시적 라이선스는 없습니다.

기술된 제품에는 정오표로 알려진 오류나 설계 결함이 있을 수 있으며, 이로 인해 게시된 사양과 다르게 작동할 수도 있습니다. 현재 정리된 정오표를 요청 시 제공하고 있습니다.

인텔은 수행 과정, 거래 과정 또는 교역 상 사용 시 발생하는 모든 보증뿐 아니라 상품성, 특정 목적에의 적합성 및 비침해성에 대한 묵시적 보증을 포함하되 이에 국한되지 않는 모든 명시적 및 묵시적 보증을 부인합니다.

인텔은 본 문서에 참조된 타사 벤치마크 데이터 또는 웹사이트를 통제 또는 감사하지 않습니다. 참조된 웹 사이트를 방문하여 참조된 데이터가 정확한지 여부를 확인해야 합니다.

인텔, 인텔 로고 및 Intel Unite 는 미국 및/또는 기타 국가에서의 인텔사 또는 자회사의 상표입니다.

이 문서의 일부 이미지는 현지화 작업으로 인해 다르게 표시될 수 있습니다.

\* 기타 이름 및 브랜드는 해당 소유 업체의 자산입니다.

© 2016 인텔사. 모든 권한은 인텔사에 있습니다.

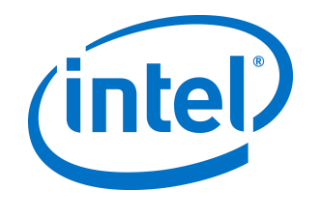

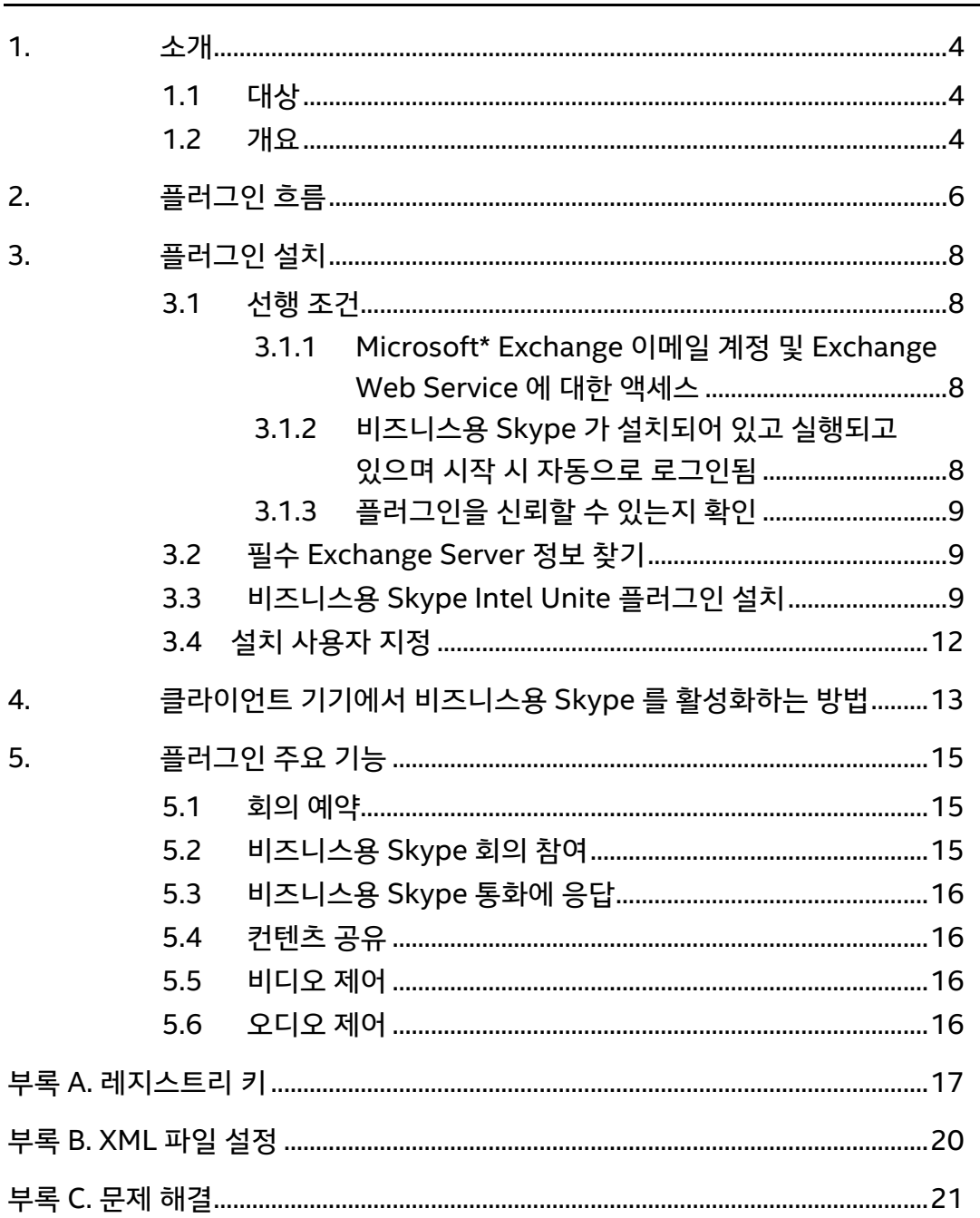

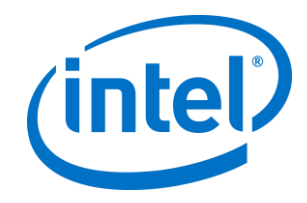

### <span id="page-3-0"></span>**1. 소개**

비즈니스용 Skype Intel® Unite™ 플러그인 설명서를 시작합니다. 이 설명서에는 비즈니스용 Skype 플러그인 설치에 대한 자세한 지침과 Intel Unite 플러그인의 주요 기능에 대한 정보가 포함되어 있습니다.

#### <span id="page-3-1"></span>**1.1 대상**

이 문서는 기업에서 Intel Unite 소프트웨어의 설치와 응용 프로그램에 대한 옵션 기능 추가를 담당하고 있는 IT 전문가를 대상으로 작성되었습니다.

#### <span id="page-3-2"></span>**1.2 개요**

비즈니스용 Skype 플러그인은 비즈니스용 Skype 온라인 회의에 참석 중인 사람들을 Intel® Unite™ 앱 세션에 포함시켜 주는 솔루션입니다. 플러그인은 Intel Unite 소프트웨어의 허브에서 실행되며 회의를 설정, 수정 및 거부하고 회의에 참석할 수 있도록 각 인스턴스에 해당하는 메일 계정을 관리합니다. 또한 비즈니스용 Skype 대화에 추가할 수 있으며, 사용자 입력을 통해 비즈니스용 Skype 를 사용하도록 구성된 오디오 및 비디오 장치를 제어할 수 있습니다.

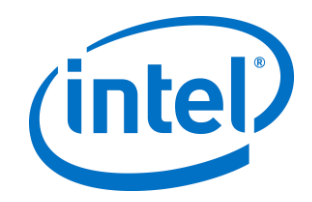

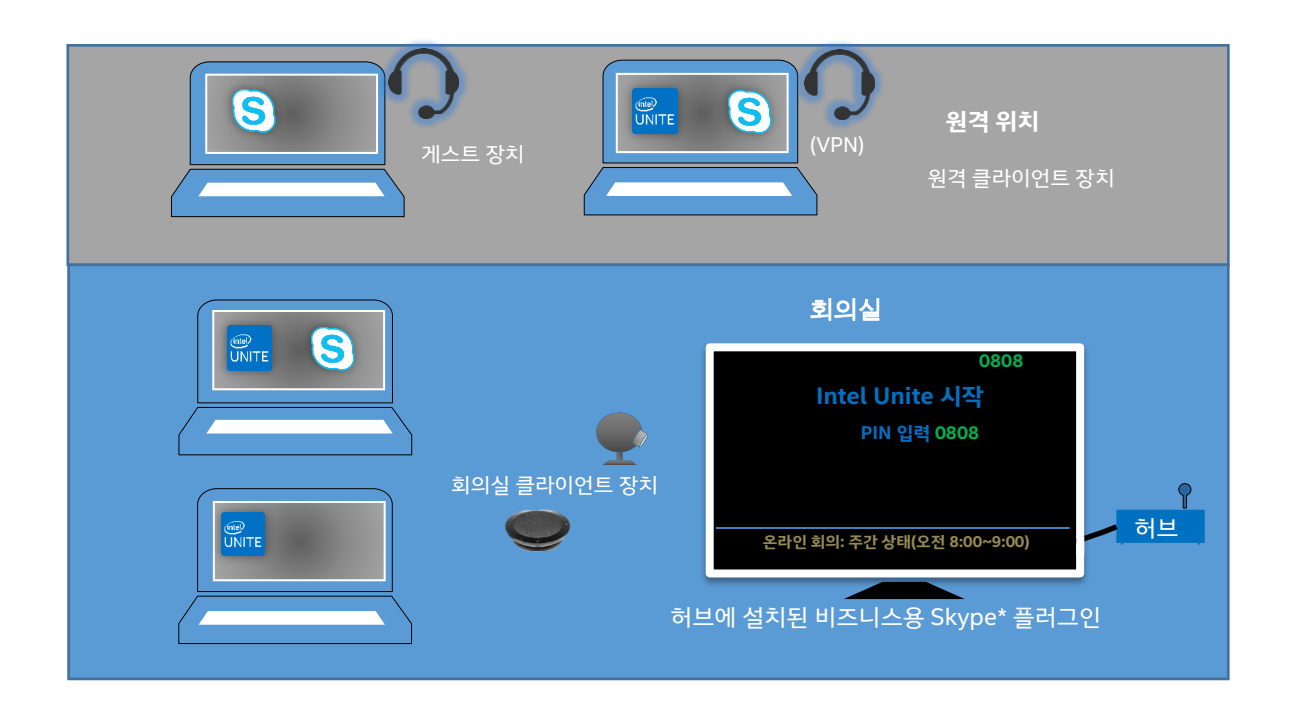

Microsoft Exchange\*를 사용하는 IT 부서에서 Intel Unite 솔루션 지원 회의실을 위한 Exchange 계정을 추가합니다. 이를 통해 회의 주최자는 다른 리소스처럼 회의실을 예약할 수 있습니다. 기본적으로 이 플러그인에서는 일정 초대를 관리하며, 새 회의와 업데이트된 회의를 수락하고, 허브 캘린더와 충돌하는 초대를 거부합니다. 또는 IT 에서 플러그인의 이 기능을 비활성화하고 기존의 회사 도구를 사용하여 일정을 관리할 수도 있습니다.

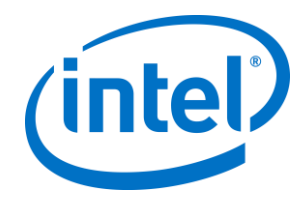

# <span id="page-5-0"></span>**2. 플러그인 흐름**

Intel Unite 응용 프로그램을 시작하면 비즈니스용 Skype 기능이 표시됩니다.

허브에 비즈니스용 Skype\* 플러그인이 설치 및 구성되어 있습니다.

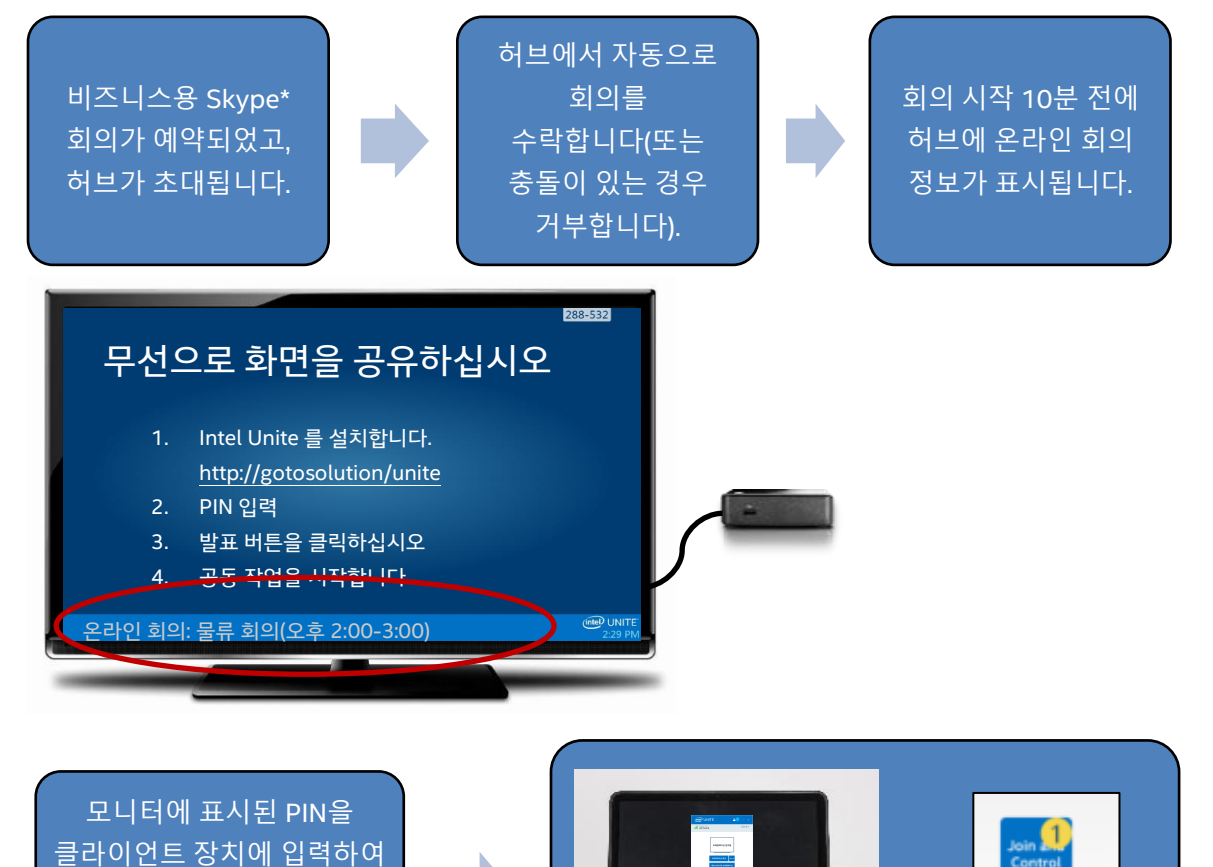

Skype<sup>™</sup> for **Business** 

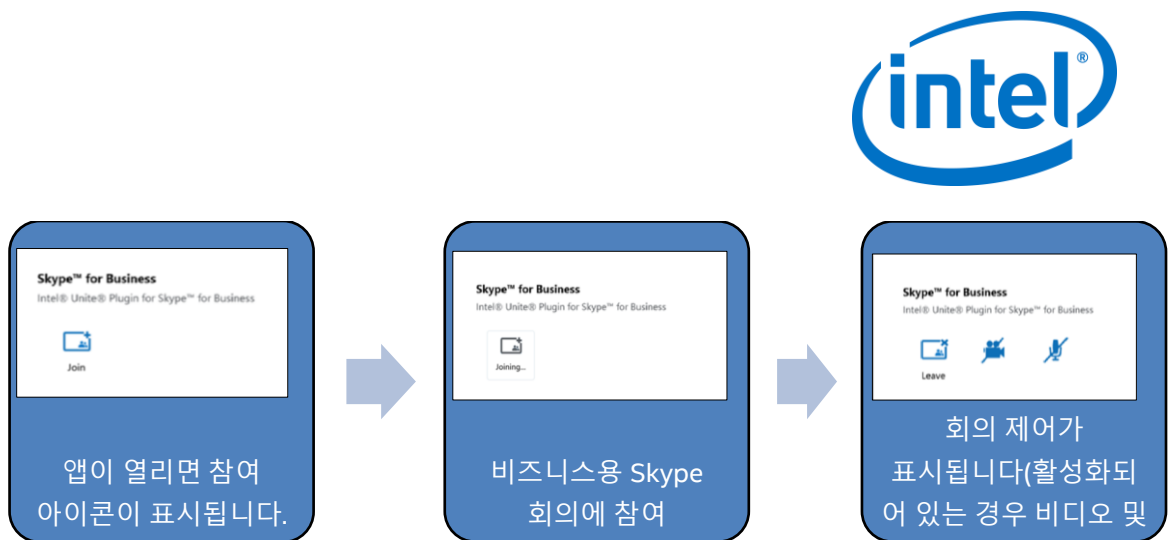

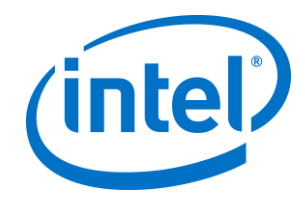

### <span id="page-7-0"></span>**3. 플러그인 설치**

#### <span id="page-7-1"></span>**3.1 선행 조건**

비즈니스용 Skype Intel Unite 플러그인은 허브에 설치되며 다음과 같은 요구 사항이 있습니다.

#### **소프트웨어 요구 사항:**

- Microsoft\* Exchange 2010 이상
- 비즈니스용 Skype\* 2013 이상
- 허브용 Intel® Unite™ 소프트웨어 버전 2.0 이상

#### <span id="page-7-2"></span>**3.1.1 Microsoft\* Exchange 이메일 계정 및 Exchange Web Service 에 대한 액세스**

이메일 계정 및 Exchange Web Service(https://<server>/EWS/Exchange.asmx)에 대한 액세스. 각 허브에는 회의 생성 시 리소스로 예약할 수 있는 고유한 이메일/일정이 필요합니다. 계정에는 비즈니스용 Skype 에 로그인할 수 있는 권한과 자체 일정에 대한 읽기/쓰기 권한이 있어야 합니다. 기본적으로, 이 플러그인은 일정 초대를 관리하며, 새 회의 및 업데이트된 회의에 수락 메시지를 보내고 기존 일정과 충돌하는 초대에 거부 메시지를 보냅니다. 또는, 일정을 정확하게 하기 위해 플러그인에서 이 기능을 비활성화하고 자체적인 도구를 사용할 수도 있습니다. Exchange Web Service URL 을 얻는 방법을 알지 못하는 경우 3.2 필수 [Exchange Server](#page-8-1) 정보 찾기 (으)로 이동합니다.

#### <span id="page-7-3"></span>**3.1.2 비즈니스용 Skype 가 설치되어 있고 실행되고 있으며 시작 시 자동으로 로그인됨**

비즈니스용 Skype 는 실행 및 로그인되도록 설정되어야 합니다. 이 플러그인으로는 비즈니스용 Skype 에 자동으로 로그인되지 않습니다.

**참고:** Microsoft Exchange 와 비즈니스용 Skype 계정이 동일한 것이 좋습니다.

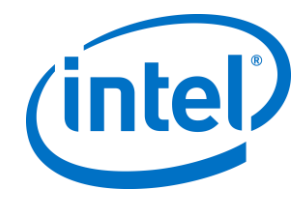

#### <span id="page-8-0"></span>**3.1.3 플러그인을 신뢰할 수 있는지 확인**

- **엔터프라이즈 모드:** Intel Unite 솔루션 엔터프라이즈 배포 설명서의 **허브 설치 > 플러그인** 섹션을 참조하십시오.
- **독립형 모드:** Intel Unite 솔루션 독립형 사용 설명서의 **허브 사용자 지정 > 플러그인 탭** 섹션을 참조하십시오.

#### <span id="page-8-1"></span>**3.2 필수 Exchange Server 정보 찾기**

Exchange 이메일 계정이 있지만 Exchange Web Service URL 을 얻는 방법을 알지 못하는 경우 다음 단계를 따르십시오.

- 1. Outlook 을 시작합니다. **참고**: Outlook 은 허브에서 실행될 필요가 없으며 어떤 기기에서든 Outlook 을 실행할 수 있습니다.
- 2. **Ctrl** 키를 누른 상태에서 Outlook 시스템 트레이 아이콘을 마우스 오른쪽 버튼으로 클릭합니다.
- 3. 컨텍스트 메뉴에 **연결 상태** 및 **이메일 자동 구성 테스트**라는 두 가지 새 옵션이 표시됩니다.
- 4. **전자 메일 자동 구성 테스트**를 클릭한 다음 **테스트**를 클릭하여 이메일 서버 구성을 확인합니다.
- 5. **결과** 탭에서 플러그인의 서버 URL 로 사용되는 **부재 중 URL** 을 메모합니다(예: https://exchange.domain.com/EWS/Exchange.aspx).

#### <span id="page-8-2"></span>**3.3 비즈니스용 Skype Intel Unite 플러그인 설치**

허브에서:

- 1. Intel Unite 응용 프로그램을 닫습니다.
- 2. "Intel® Unite™ Plugin for Skype\* for Business.msi"를 실행합니다.
- 3. **Exchange Server 구성** 창에 다음 정보를 입력합니다.

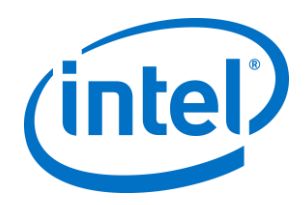

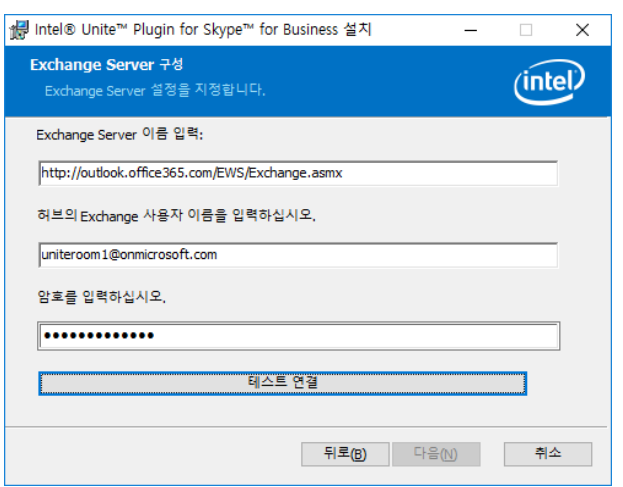

a. **Exchange Server 이름**: 선행 조건에서 설명한 Web Server URL 입니다. 위 예제에서 https:// <outlook.office365.com>/EWS/Exchange.asmx <outlook.office365.com>은 사용자 서버 이름입니다.

b. **허브의 Exchange 사용자 이름**: 허브의 고유한 Exchange 계정에 대해 고유한 이메일 주소입니다. 위 예제에서는 uniteroom1@onmicrosoft.com 입니다.

- c. **암호 입력:** 허브의 Exchange 사용자 이름에 할당된 암호입니다.
- 4. **연결 테스트**를 클릭하여 계정 정보가 올바르게 구성되었으며 비즈니스용 Skype 가 실행되고 있고 로그인되어 있는지 확인합니다.

a. 비즈니스용 Skype 2016 클라이언트를 사용하는 경우 **설정 > 도구 > 옵션**으로 이동하여 **일반** 탭에서 **비즈니스용 Skype 가 백그라운드에 있는 경우 통화 제어 표시**의 선택을 해제합니다.

- 5. Intel Unite 응용 프로그램을 실행합니다.
- 6. 다음과 같이 테스트 회의를 설정하여 플러그인에서 회의에 자동으로 참여하고 나갈 수 있도록 합니다.

**참고:** 기본적으로, 비즈니스용 Skype 클라이언트에서는 자동으로 회의에 참석하거나 회의를 종료하지 않습니다.

a. 이 최초 설정을 위해서는 허브에 키보드와 마우스가 연결되어 있어야 합니다(이후에는 키보드와 마우스 연결할 필요 없음).

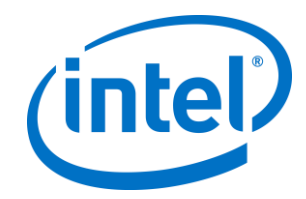

- b. 클라이언트 기기에서 현재 날짜/시간에 비즈니스용 Skype 회의를 예약하고 허브의 이메일 주소를 초대합니다(이전 단계에서 사용한 것과 동일한 이메일 주소 사용).
- c. 회의 초대를 보낸 허브의 이메일 주소에서 회의를 수락하도록 합니다.
- d. 클라이언트 기기에서 Intel Unite 앱을 열고 PIN 을 사용하여 접속합니다.
- e. 플러그인 아이콘을 클릭하고 참가를 선택합니다. 이렇게 하면 허브에서 회의에 참가하려고 시도하지만 팝업 메시지가 표시될 것입니다. 회의 오디오 참여 화면에서 마우스를 사용하여 **이 메시지를 다시 표시 안 함**을 선택합니다.
- 7. 플러그인이 설치되었습니다. 원하는 경우 플러그인을 사용자 지정할 수 있습니다.

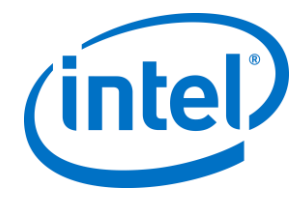

#### <span id="page-11-0"></span>**3.4 설치 사용자 지정**

이 플러그인으로 아이콘과 이름을 사용자 지정하여 조직의 규칙에 맞게 사용자 경험을 맞춤 설정할 수 있습니다. 사용자 지정 옵션에 대한 자세한 내용은 부록 A. [레지스트리](#page-16-0) 키를 참조하십시오.

설치 후 Exchange 사용자 이름이나 암호를 변경해야 하는 경우에는 다음 두 가지 옵션이 있습니다.

- 1. 플러그인 제거 후 다시 설치
- 2. 구성 파일 수동 업데이트 이 방법에 대한 자세한 내용은 부록 [B. XML](#page-19-0) 파일 설정를 참조하십시오.

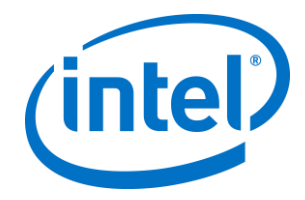

# <span id="page-12-0"></span>**4. 클라이언트 기기에서 비즈니스용 Skype 를 활성화하는 방법**

비즈니스용 Skype 회의가 예약되었고, 허브의 사용자 이름/Exchange 계정이 초대되었고, 허브(플러그인이 설치된 허브)에서 회의 초대가 수락되었습니다.

회의 참가자가 회의가 예약 및 수락된 Intel Unite 솔루션 지원 회의실에 입장하면 회의 시작 10 분 전부터 회의가 끝날 때까지 화면이나 모니터에 **온라인 회의** 메시지가 표시됩니다.

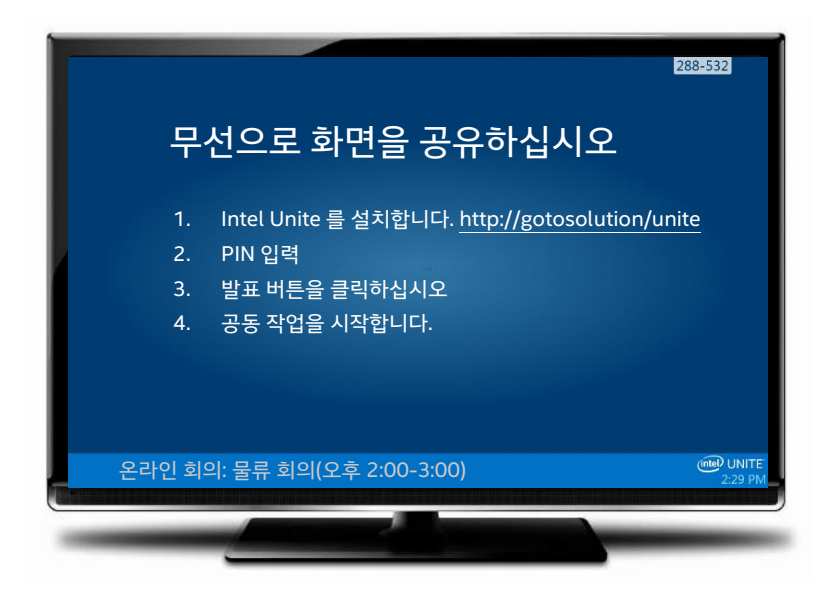

- 1. Intel® Unite™ 앱을 열고 허브에 표시된 PIN 을 입력합니다.
- 2. **비즈니스용 Skype** 를 클릭합니다.
- 3. **참여**를 클릭합니다. 이렇게 하면 허브에서 비즈니스용 Skype 회의에 참여할 수 있습니다.
- 4. 오디오 또는 비디오 장치가 연결되어 있어 비즈니스용 Skype 에서 사용할 수 있는 경우, Intel Unite 응용 프로그램에 연결된 사용자는 표시된 아이콘을 클릭하여 해당 장치를 제어할 수 있습니다.

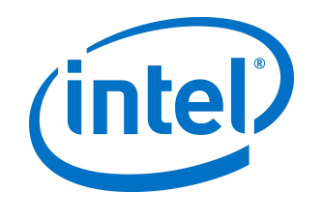

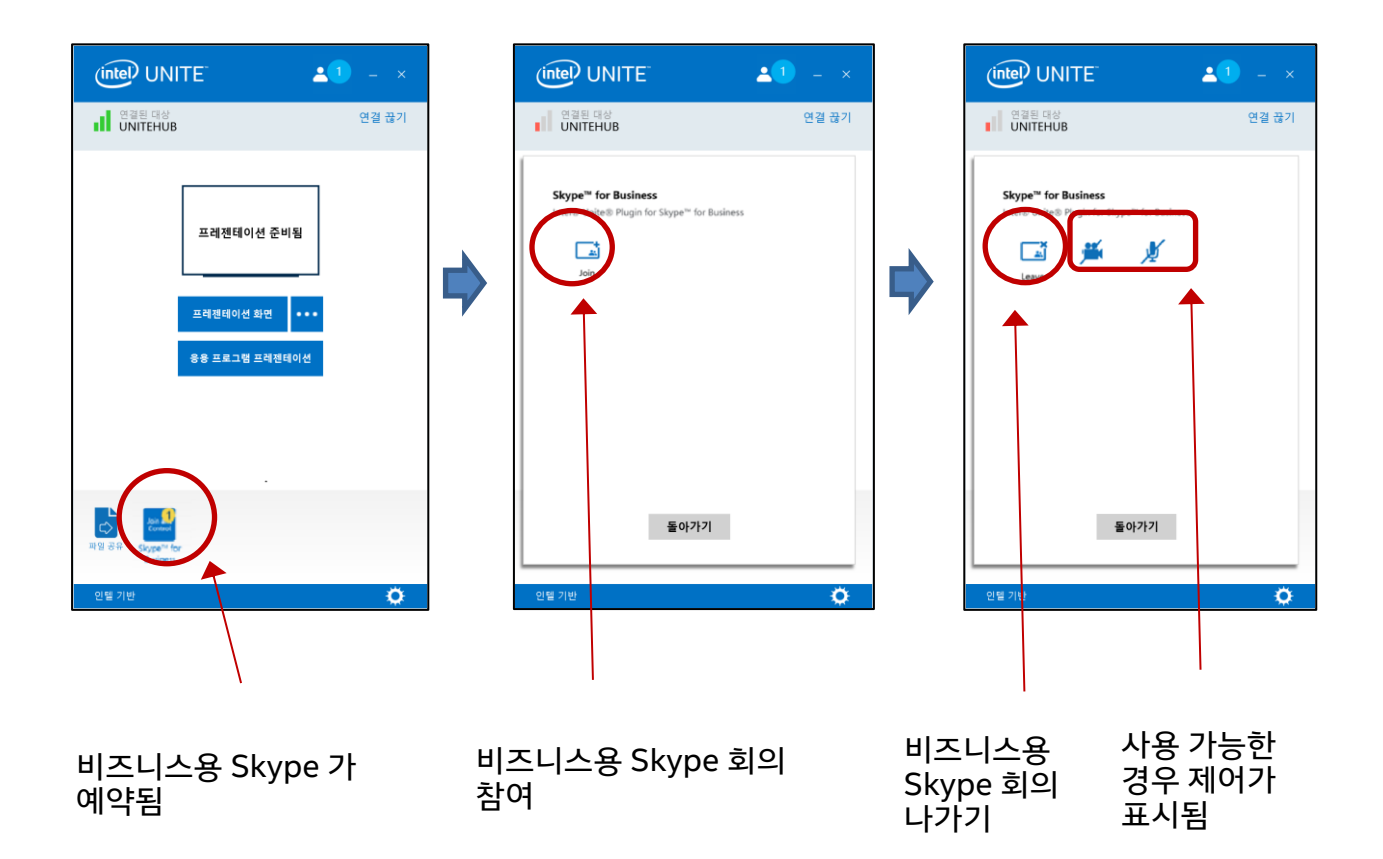

5. (클라이언트 기기의) Intel Unite 앱에 비즈니스용 Skype 아이콘이 표시되지 않으면 예약된 Skype 회의가 없거나 회의가 종료된 것입니다. 또는 허브에서 Skype 회의를 수락했는지 확인합니다.

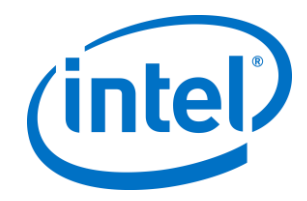

### <span id="page-14-0"></span>**5. 플러그인 주요 기능**

#### <span id="page-14-1"></span>**5.1 회의 예약**

사용자가 Microsoft Outlook\*을 사용하여 회의를 예약할 경우 플러그인으로 회의를 수락하여 Exchange 일정을 관리할 수 있습니다. 이전에 예약된 회의와 충돌할 경우에는 회의를 수락하지 않습니다.

회의는 취소, 연장 또는 단축하도록 수정할 수 있습니다. 모든 회의 변경 내용을 수락하고 일정 정보를 업데이트하려면 비즈니스용 Skype 플러그인이 허브에서 실행 중이어야 합니다. 허브가 오프라인 상태일 때 회의가 플러그인으로 전송될 경우, 허브가 온라인으로 전환되면 회의 요청의 유효성과 상관 없이 해당 회의가 거부됩니다.

또는, 다른 시스템에서 일정 초대를 관리하도록 할 수 있습니다. 일정을 관리하지 못하도록 플러그인을 비활성화하려면 올바른 레지스트리 키를 설정해야 합니다(부록 A. [레지스트리](#page-16-0) 키 참조).

#### <span id="page-14-2"></span>**5.2 비즈니스용 Skype 회의 참여**

예약된 비즈니스용 Skype 회의가 진행 중일 경우 Intel Unite 응용 프로그램에 연결된 사용자는 비즈니스용 Skype 플러그인을 사용하여 비즈니스용 Skype 허브에 참석할 수 있습니다.

사용자들은 시작 시간 10 분 전에 회의에 참석할 수 있습니다. 회의에 참가할 수 있게 되면 플러그인 아이콘이 회의가 준비되었다는 표시를 합니다. 또한, 허브 아래 쪽의 파란색 상태 표시줄에 회의 제목과 시간이 표시됩니다.

Intel Unite 앱에서 회의에 연결하려면 플러그인 아이콘을 클릭하고 "참가"를 선택합니다. 회의가 시작됨을 알리는 메시지가 허브에 몇 초 동안 표시되고 5 초 내에 비즈니스용 Skype 창이 전면에 전체 화면으로 나타납니다.

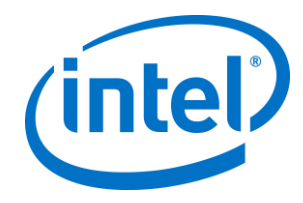

#### <span id="page-15-0"></span>**5.3 비즈니스용 Skype 통화에 응답**

비즈니스용 Skype 사용자가 Intel Unite 응용 프로그램이 실행되고 있는 허브를 통해 오디오 또는 비디오 통화를 시작하면 Intel Unite 앱에 연결된 사용자가 이 통화에 응답할 수 있습니다. 이 때, 통화를 시작하는 사람의 이름이 포함된 메시지가 허브에 표시됩니다. 이 통화를 수락하려면 Intel Unite 앱 내에서 플러그인을 클릭하고 **응답**을 선택합니다.5 초 내에 비즈니스용 Skype 창이 전면에 전체 화면으로 나타납니다.

#### <span id="page-15-1"></span>**5.4 컨텐츠 공유**

비즈니스용 Skype 참가자가 컨텐츠를 공유하는 경우, Intel Unite 클라이언트 참가자가 볼 수 있도록 해당 컨텐츠가 허브에 연결된 메인 디스플레이와 모든 비즈니스용 Skype 참가자에게 표시됩니다.

Intel Unite 클라이언트에서 컨텐츠를 공유하면 허브에서 Intel Unite 응용 프로그램과 모든 비즈니스용 Skype 회의 참가자를 대상으로 컨텐츠를 공유합니다.

#### <span id="page-15-2"></span>**5.5 비디오 제어**

비즈니스용 Skype 지원 카메라가 허브에 연결되어 있는 경우, Intel Unite 응용 프로그램에 연결된 사용자는 비즈니스용 Skype 플러그인을 통해 비디오를 시작하고 중지할 수 있습니다. 이렇게 하려면 Intel Unite 앱 내에서 플러그인 아이콘을 클릭한 다음 카메라 버튼을 클릭하십시오.

#### <span id="page-15-3"></span>**5.6 오디오 제어**

비즈니스용 Skype 지원 오디오 장치가 허브에 연결되어 있는 경우, Intel Unite 응용 프로그램에 연결된 사용자는 비즈니스용 Skype 플러그인을 통해 마이크를 음소거 및 음소거 해제할 수 있습니다. 이렇게 하려면 Intel Unite 앱에서 플러그인 아이콘을 클릭한 다음 마이크 버튼을 선택하십시오.

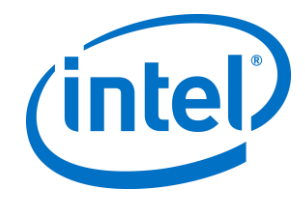

### <span id="page-16-0"></span>**부록 A. 레지스트리 키**

설치를 디버그하기 위해 다음 레지스트리 키를 추가할 수 있습니다.

**참고**: 이 키는 기본으로 존재하지 않으므로 새로 만들어야 할 수 있습니다.

레지스트리 키: HKLM\Software\Intel\Unite\S4BPlugin

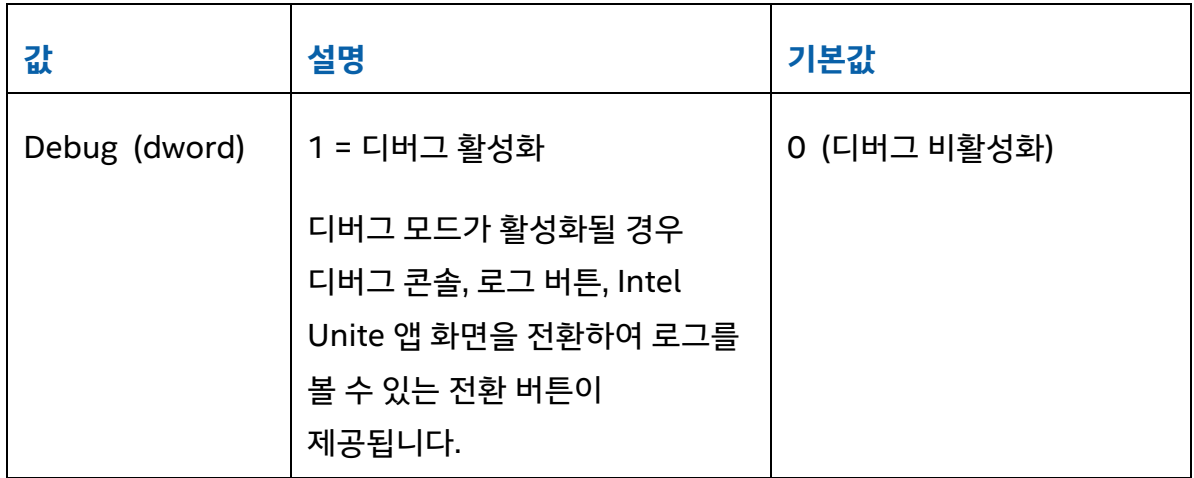

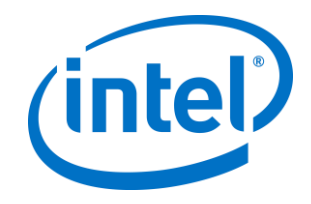

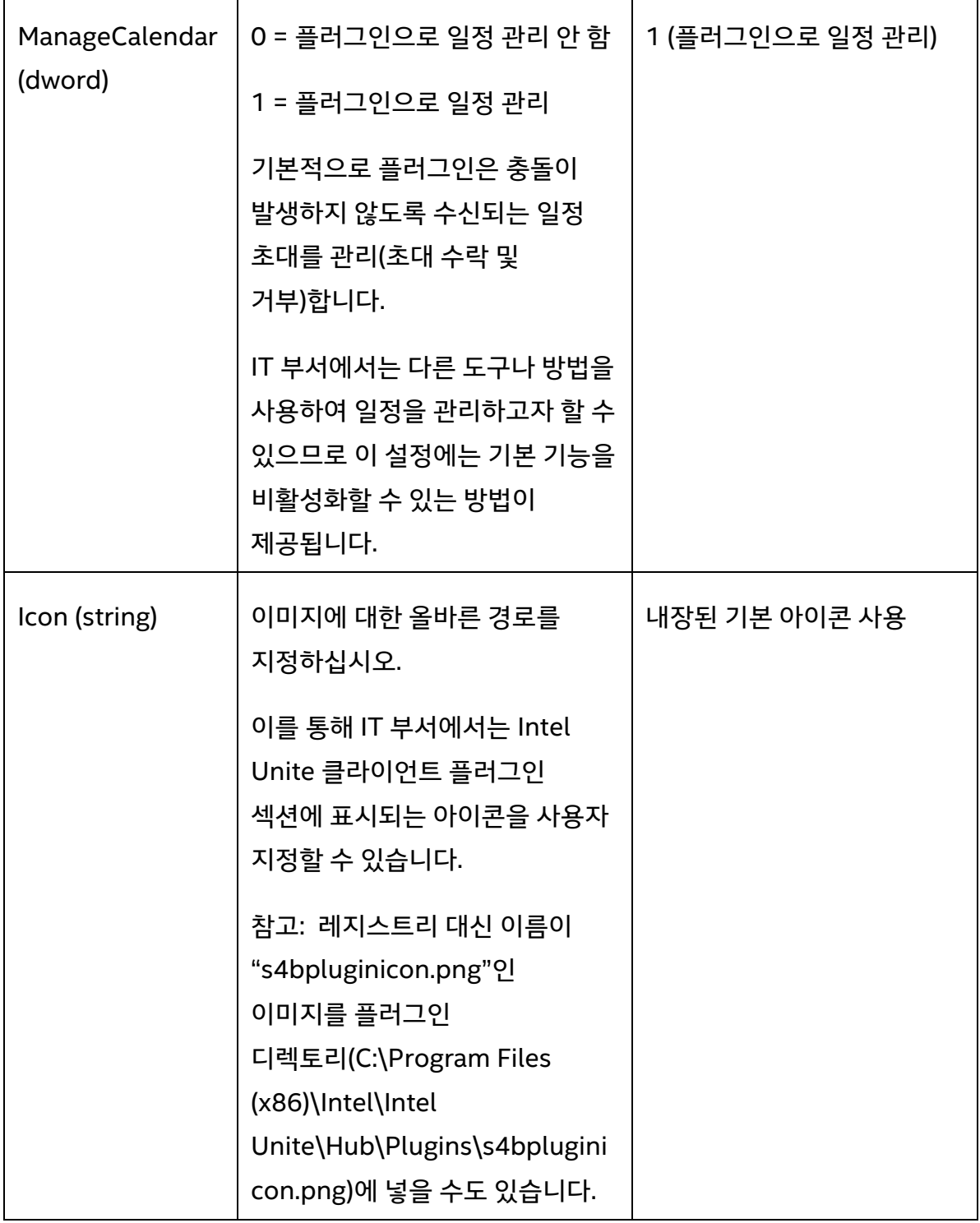

Г

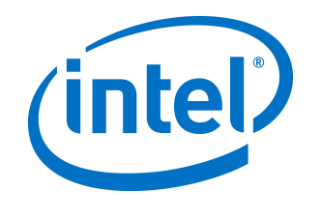

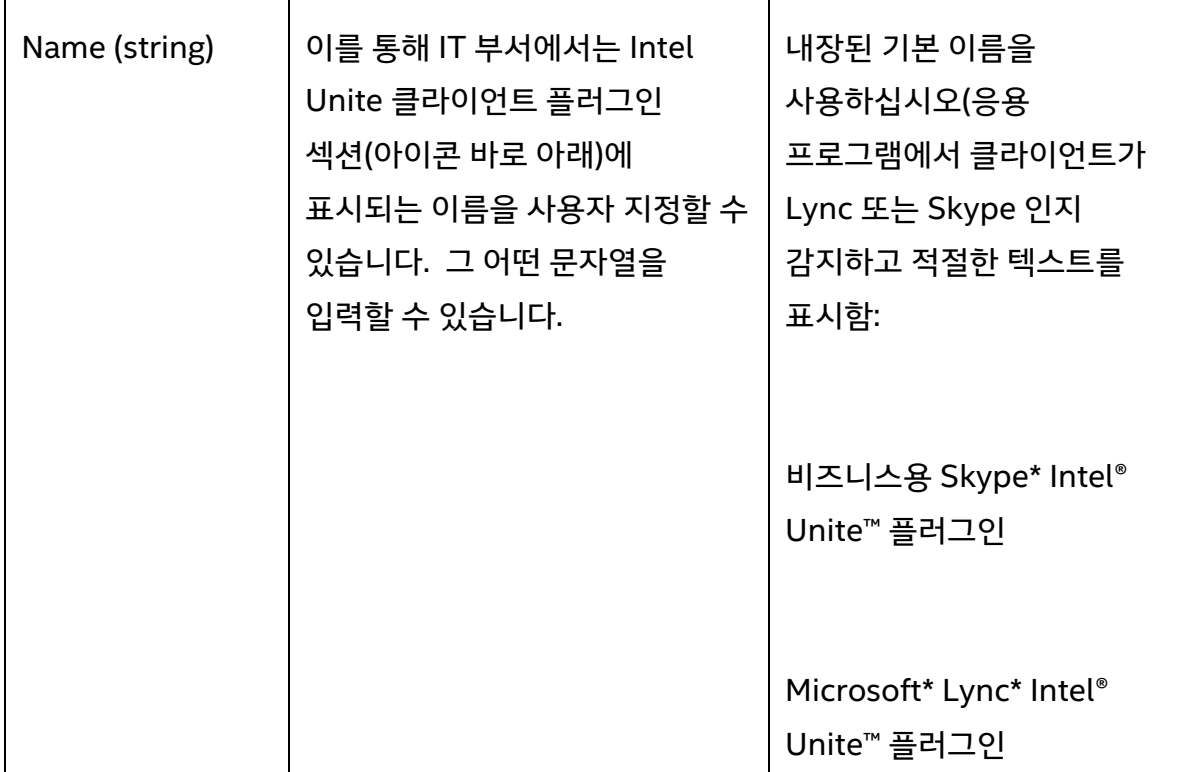

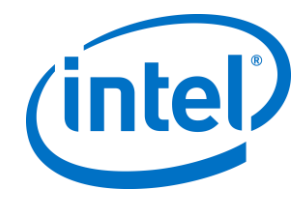

### <span id="page-19-0"></span>**부록 B. XML 파일 설정**

이 섹션에서는 플러그인에서 Exchange 에 연결하기 위해 읽는 XML 설정 파일에 대해 설명합니다.

이 설정 파일은 플러그인과 동일한 디렉터리에 있으며 설치 중에 생성됩니다. 이 파일은 C:\Program Files (x86)\Intel\Intel

Unite\Hub\Plugins\ExchangeServerConfiguration.xml 에 있습니다.

설치 중 사용자 이름과 암호는 Microsoft Data Protection API 를 사용하여 로컬 시스템에 암호화됩니다. 이 파일은 적절한 보안을 유지해야 합니다.

설치 후 사용자 이름/암호를 업데이트해야 하는 경우 다음 단계를 따르십시오.

- 1) 허브에서 Intel Unite 앱을 종료합니다.
- 2) 변경 작업을 하는 사용자에게 설정 파일에 대한 쓰기 액세스 권한이 있는지 확인합니다.
- 3) 설정 파일을 편집합니다.
	- a. XML 요소 수정: <email>yourNewAddress@yourdomain.com</email> <password>yourNewPassword</password>
	- b. XML 요소 추가 또는 수정:

<encrypt>true</encrypt>

- 4) Intel Unite 응용 프로그램을 시작합니다(플러그인 시작 시 사용자 이름/암호 필드를 다시 암호화하고 <encrypt>를 false 로 설정).
- 5) 파일 설정을 변경했으면 설정 파일을 다시 보호해야 합니다.

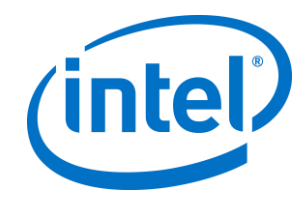

## <span id="page-20-0"></span>**부록 C. 문제 해결**

이 절에서는 일반적인 문제와 가능한 원인, 문제 해결 방법을 다룹니다.

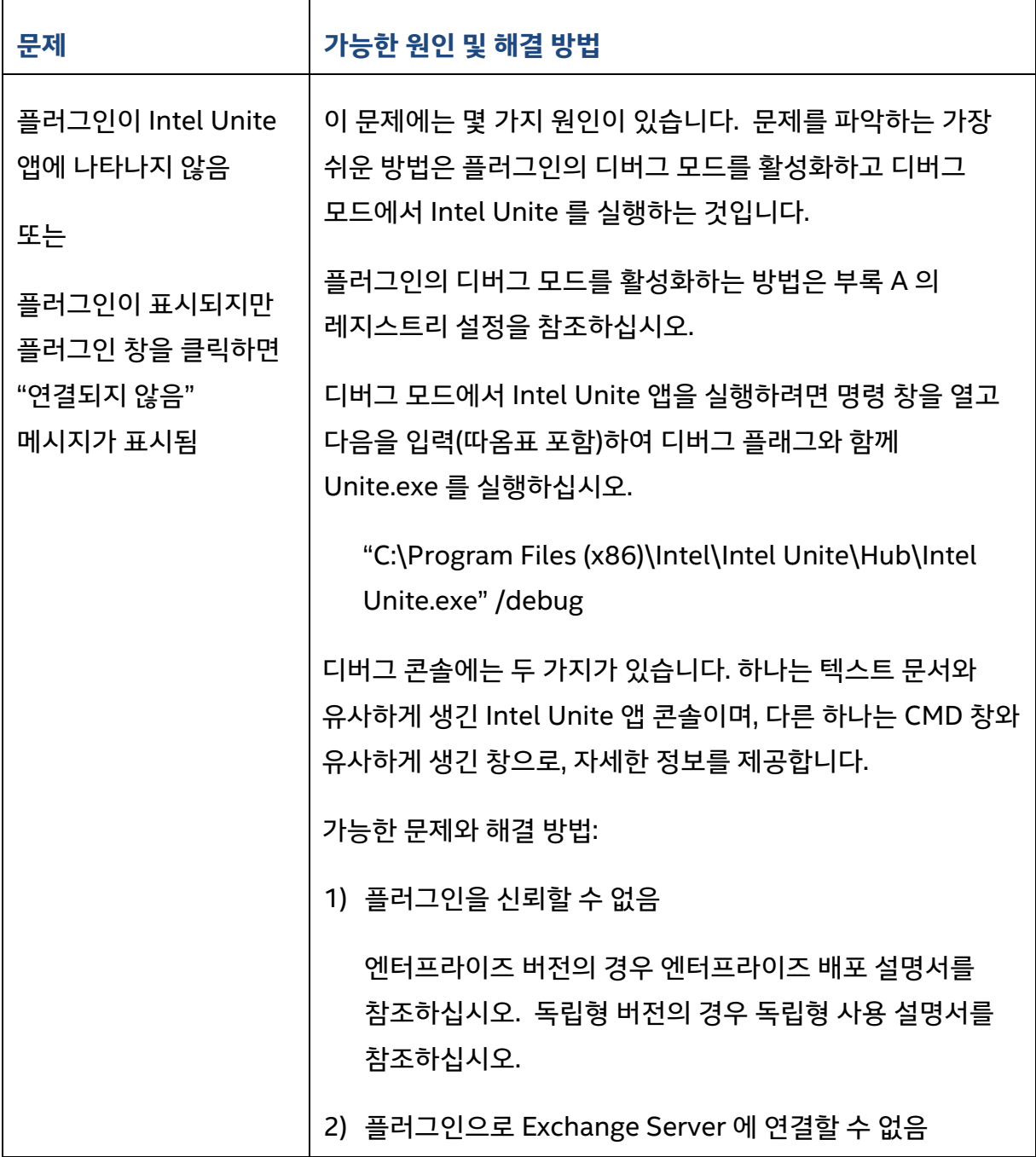

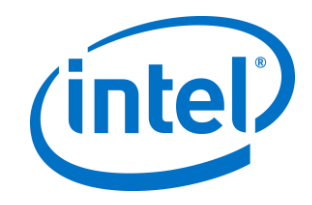

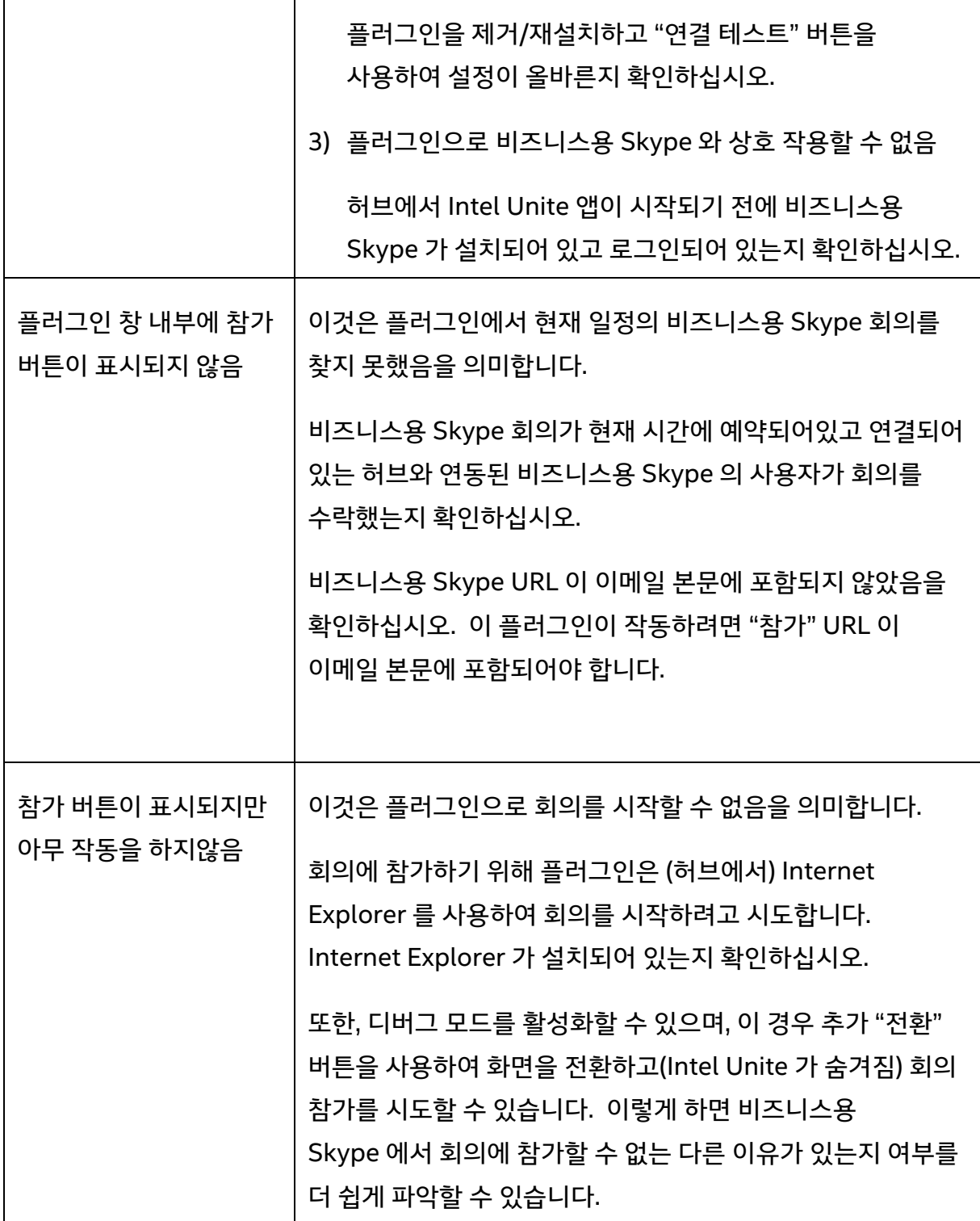

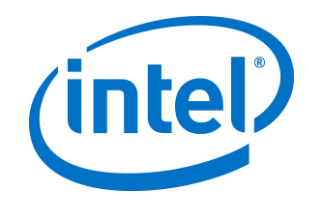

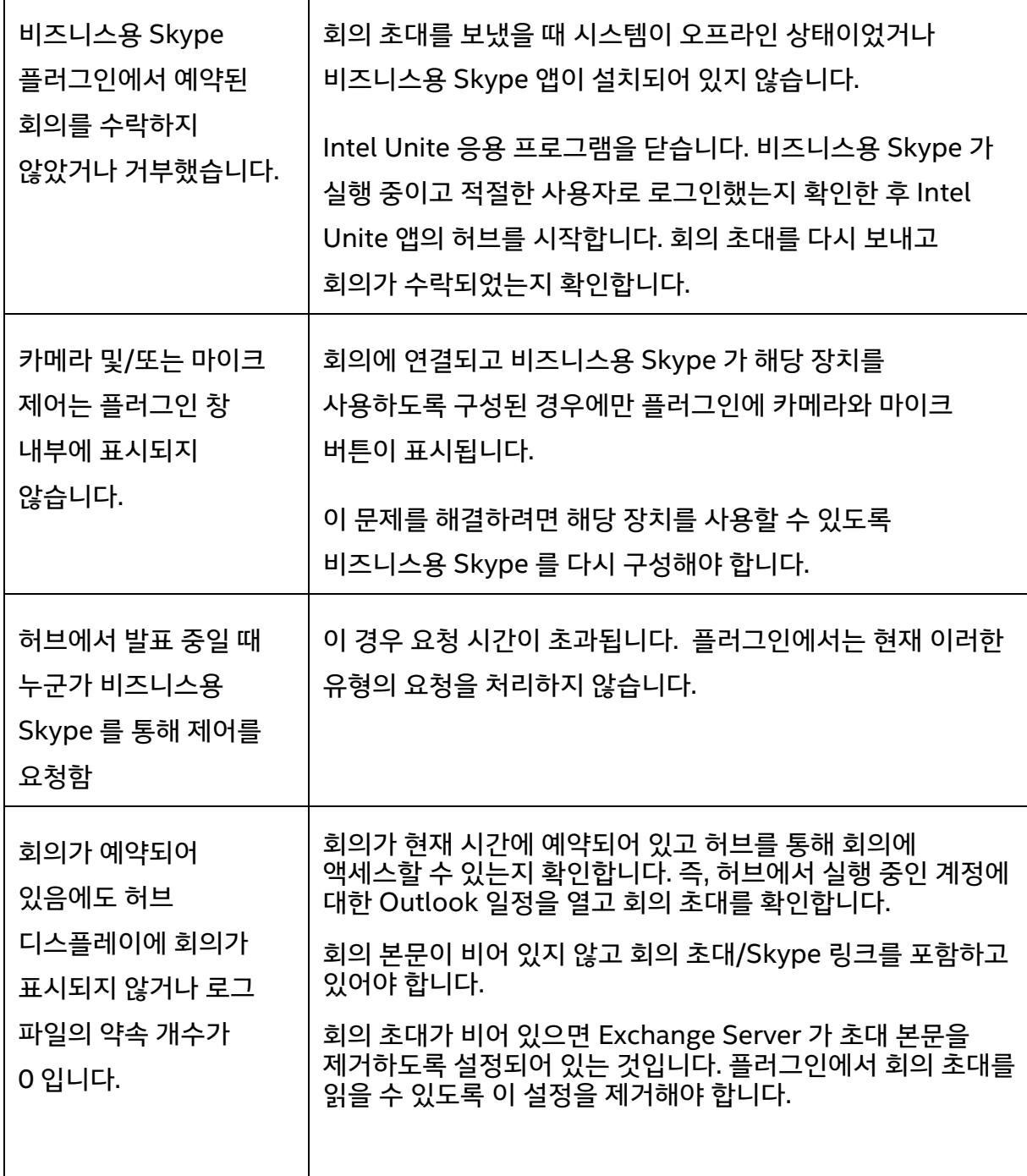

 $\Gamma$ 

Τ